Using the **Treat Button** as the controller, select **Wireless – Web STEP 1 Interface** on the PetChatz screen. This will **enable** a temporary wireless network called "PetChatzSetup."

 $\frac{1}{2}$  ,  $\frac{1}{2}$ 

**COMPUTER:** Click on your wireless icon ( $\epsilon$ ), and connect to the temporary wireless network "PetChatzSetup."

> **iOS:** Go to Settings > Wi-Fi, and connect to the temporary wireless network "PetChatzSetup."

STEP 3 Once connected, open a web browser (we recommend Google Chrome) and go to **http://setup.petchatz.com**.

**ANDROID:** In your Settings, turn off your Cellular Data. Then swipe down on your top menu to access your Network Settings and connect to the temporary wireless network "PetChatzSetup."

**NOTE!** May take up to a minute to connect.

- Enter your wireless network name and security key (password) **STEP 4** and click "Save." Your credentials are case sensitive.
- If the connection is successful, you will see a 4-digit sync code **STEP 5** displayed on the PetChatz unit screen.

#### Power on PetChatz

## PetChatz® Quick Start Guide

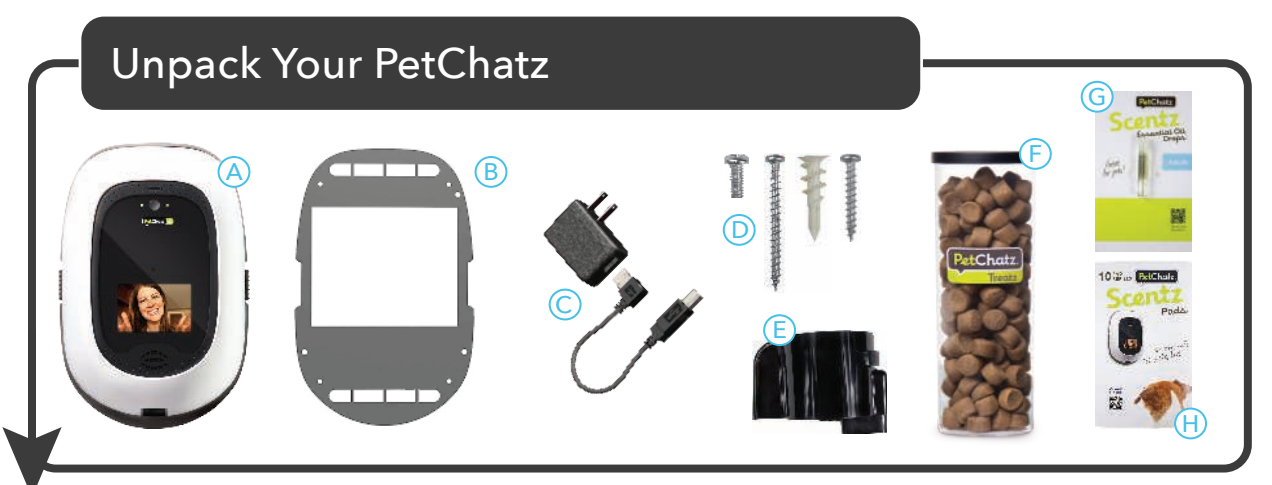

- A. PetChatz® unit (1)
- B. Mounting bracket (1)
- C. USB power supply cord and plug (1)
- D. Wall mount installation hardware:
	- mounting bracket screws (3)
	- 2" wood screws (2)
	- drywall anchors (4)
	- drywall anchor screws (4)
- E. Treat hopper (1)
- F. PetChatz Treatz® cup **empty** (1) and PetChatz Treatz pouch **not shown** (1)
- G. PetChatz Scentz® Essential Oil Drops sample (1 vial) H. PetChatz Scentz pads (1 pack)
- **NOTE!** Parts D & E are located under the white cover.

- **STEP 1 COMPUTER:** Using a Google Chrome web browser, go to chat.petchatz.com. **MOBILE:** Download and/or open the PetChatz application on your mobile device.
- **STEP 2** Enter your email address and choose a password\* then click "Register." Read and accept the terms and conditions. *\*Use these login credentials to access your PetChatz unit on all wireless devices.*
- **STEP 3** From the menu ( $\equiv$ ) select "PetChatz® Units" then "Add a PetChatz® Unit." Choose a name for your PetChatz, enter the 4-digit sync code displaying on your PetChatz screen and click "Submit."
- **STEP 4** PetChatz may update to latest software (this may take up to 30 minutes). Once complete, and you see this in the PetChatz app (  $\bigcirc$  ) you will be ready to chat!

You should now see wireless network configuration options on the PetChatz screen.

### Connect to a Wireless Network ((WIFI))

**Treat Button = Controller** Push to Scroll Push & Hold to Select

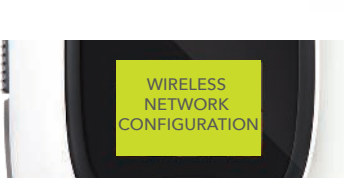

 $\rightarrow$ 

*Make sure your wireless internet speed meets the minimum wireless requirements. Wireless requirements are located on the back of this guide.*

Check for a WPS Button on your router. Common places you may find the WPS Button are shown to the right.  $\rightarrow$ 

## **YES** (orange path) Does your router have a WPS Button? NO (purple path)

For mounting instructions and how-to videos, go to petchatz.com/support.

**NOTE!** Power to the outlet needs to be disconnected prior to mounting your unit.

**NOTE!** PawCall users: insert the Bluetooth USB Dongle Adapter before mounting.

- **STEP 1** Using the **Treat Button** as the controller, select **Wireless – WPS Push Button** on the PetChatz unit screen.
- **STEP 2** Within 60 seconds of selecting Wireless – WPS Push Button, push the WPS button on your router. PetChatz will search for your wireless network.
- **STEP 3** If the connection is successful, you will see a 4-digit sync code displayed on the PetChatz unit screen.

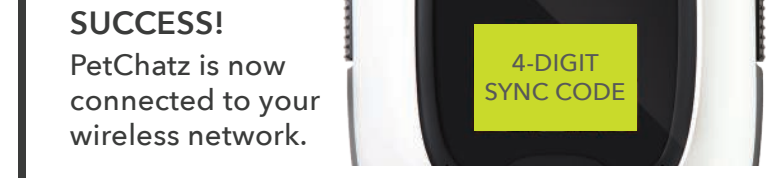

- **STEP 1** Set mounting bracket aside.
- **STEP 2** Plug in your PetChatz unit near your router and have access to a laptop or mobile device.
- **STEP 3** Turn on your PetChatz *(power switch located under white cover on lower right)*.
- **STEP 4** Locate the **Treat Button**. This is the controller for the setup menu.

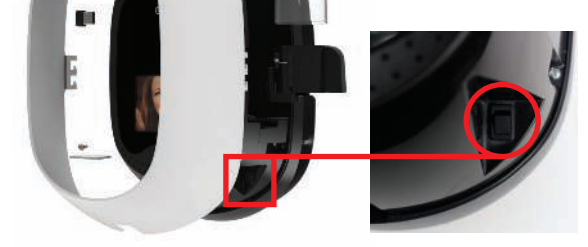

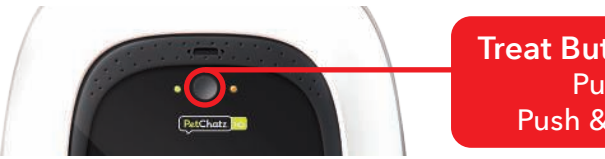

#### Register & Add Your PetChatz Unit

#### Mount Your PetChatz

*If the connection fails, please use the* **purple path***.*

# **READ ME FIRST**

# PetChatz® Tips & Tricks

This **Quick Start Guide** will help get your PetChatz® HD unpacked and connected to your wireless network. For instructions on how to mount PetChatz, load

## PetChatz Treatz®, load PetChatz Scentz® and other general hints, go to **petchatz.com/support**.

# **NEED HELP?**

**CALL EMAIL CLICK** (855) 444-6544 support@petchatz.com petchatz.com/support

Don't hesitate to contact us if you need assistance at any time during setup or use!

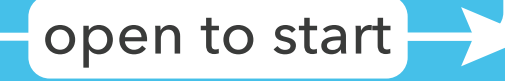

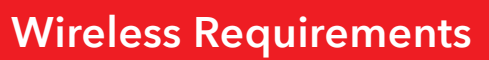

#### High-speed (broadband) internet connection with 2 Mbps upload / 4 Mbps download speed\*.

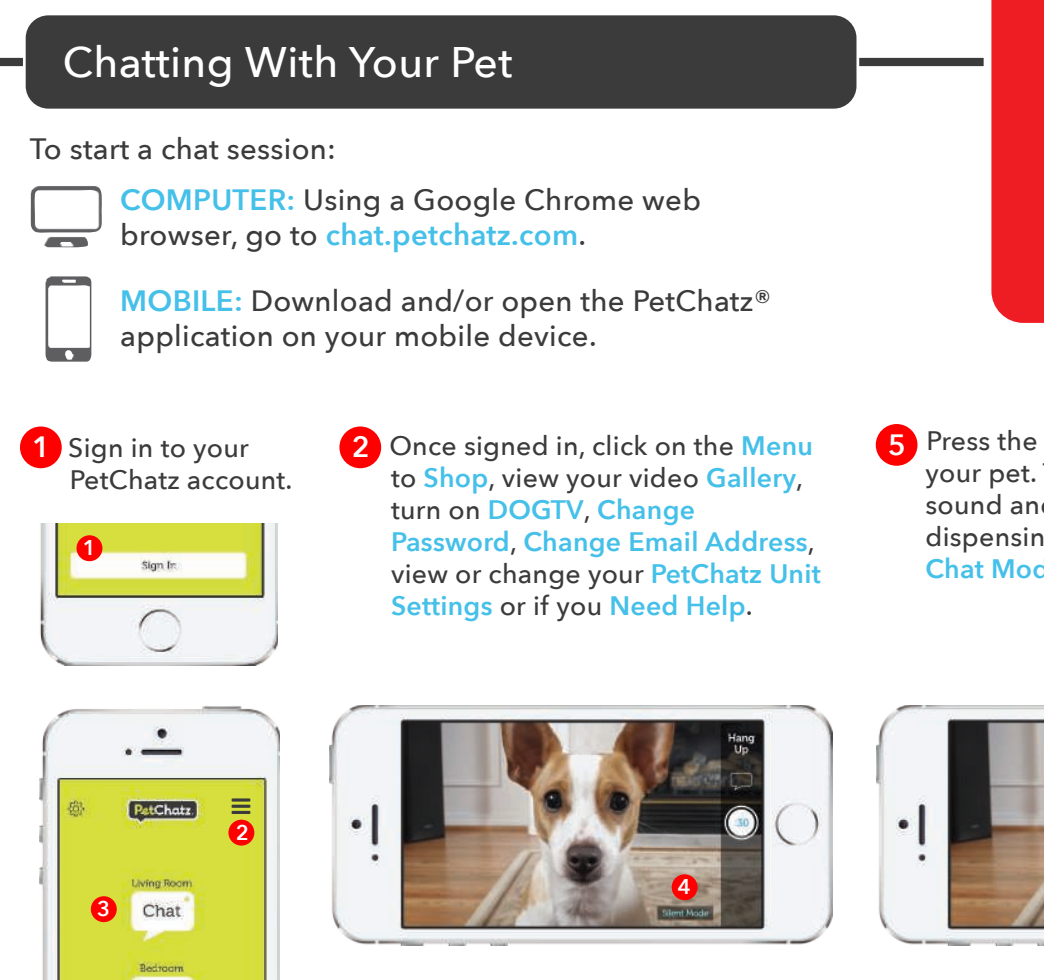

*\*These are the minimum speed requirements; note that slower speeds may affect audio and video quality.*

*To check your internet speed where PetChatz is located and when chatting remotely, open any browser and go to www.speedtest.net. If using a smart phone or tablet, download the free speed test app Ookla (Speedtest by Ookla).*

Select the **PetChatz unit** you would like to call. The application will open in horizontal view to provide a wider image. **3**

Chat

**6 5**

**3** Press the **Chat Bubble icon** to call **5** your pet. The PetChatz ringtone will sound and the scent fan will turn on, dispensing scent. You will now be in **Chat Mode**.

**3a** Press the **:30 icon** to capture your **6** pet on video. You can record in both **Silent Mode** and **Chat Mode**.

**3b** In **Chat Mode**, press the **Treat icon 7** each time you want to give your pet a treat. Press the **Ringtone icon** to replay the ringtone if your pet does not initially respond, or walks away.

- **4** Press the **X** in the **Chat Bubble icon 8** to return to **Silent Mode**. Your pet will hear a tone confirming the call has ended.
- **5** Press **Hang Up** to end your call, or **9** press the **Chat Bubble icon** to return to **Chat Mode**.

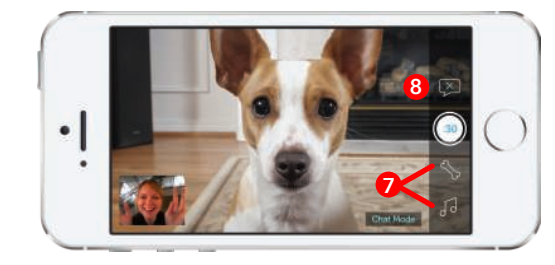

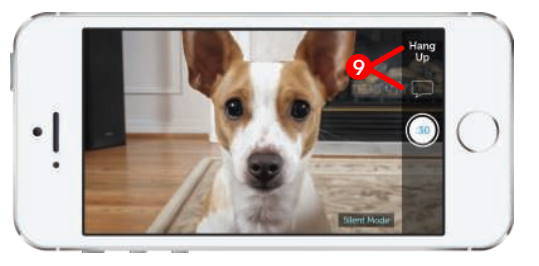

 Your chat will begin in **Silent Mode 4**where you can observe your pet without them knowing.